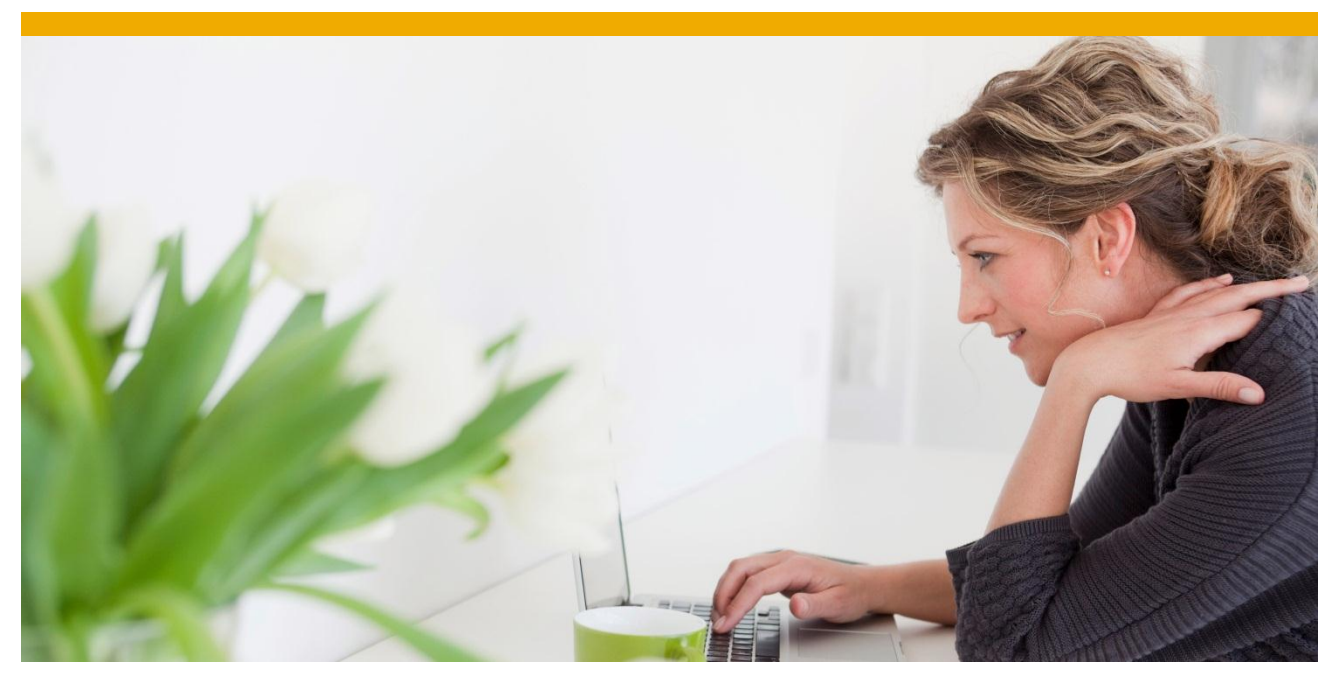

How to Alter MobiLink Parameters in SUP Sybase Unwired Platform (2.x)

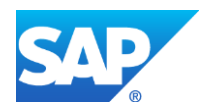

# **TABLE OF CONTENTS**

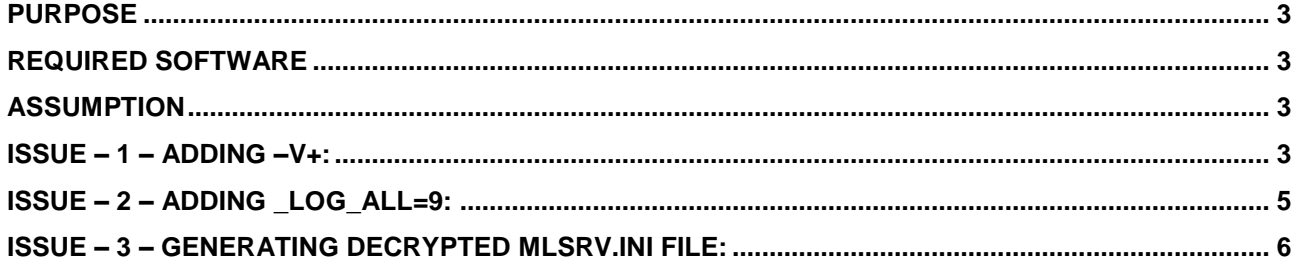

### <span id="page-2-0"></span>**PURPOSE**

This technical document explains how to alter or change the command line parameters of MobiLink wihin SUP.

#### <span id="page-2-1"></span>**REQUIRED SOFTWARE**

- 1. SUP 2.x.x or higher
- 2. Text Editor

#### <span id="page-2-2"></span>**ASSUMPTION**

This document assumes you have a working SUP environment You need to add –v parameter to MobiLink command line You need \_log\_all=9, to the http(s) protocol

#### <span id="page-2-3"></span>**ISSUE – 1 – ADDING –V+:**

### a. **User needs to add a verbosity parameter to MobiLink server in SUP.**

#### **Solution**

In order to add any parameter excluding the protocol parameters, you need to have access to Sybase Control Center.

- 1. Open Internet Explorer
- 2. Login ( default user ID ): supAdmin
- 3. Password ( default password ): s3pAdmin (default)
- 4. You should see the following screen below
- 5. Expand the server list
- 6. Expand the server name
- 7. Click on Server configuration. You should see this

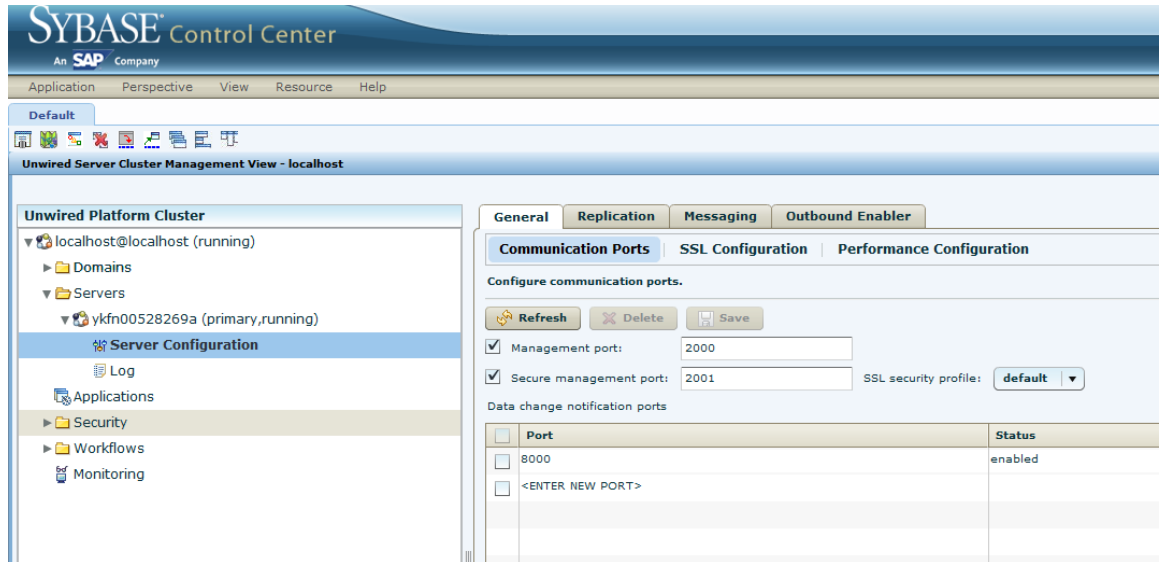

- 8. Click on Replication tab
- 9. Where it says "User Options", enter the parameter you want. In our example we want to add verbosity to the MobiLink server.
- 10. Type –v+ as shown below:

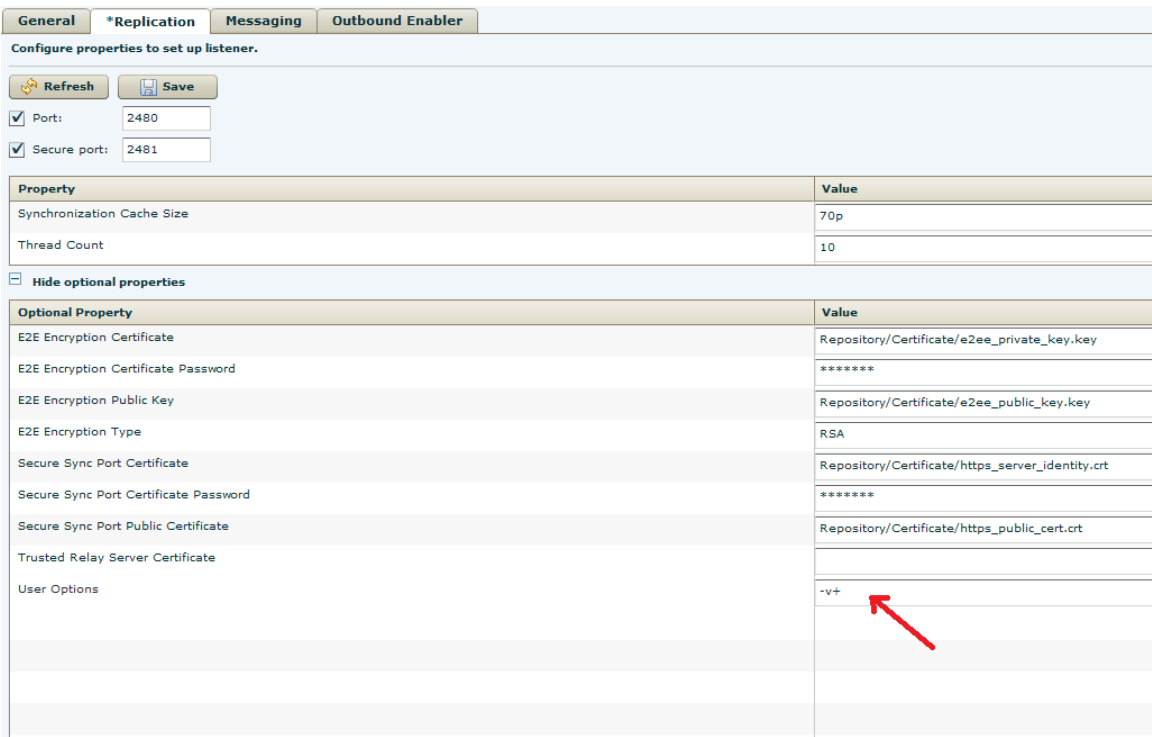

- 11. Once you are done, click on Save on the top
- 12. You will be asked to reboot your server
- 13. Use the Desktop SUP shortcut to stop the server and run it again
- 14. To verify if the parameter was taking by the server, navigate to this folder C:\Sybase\UnwiredPlatform\Servers\UnwiredServer\bin
- 15. Open this file in a text editor mlsrv.ext.ini
- 16. See if your parameter is listed like the figure shown below

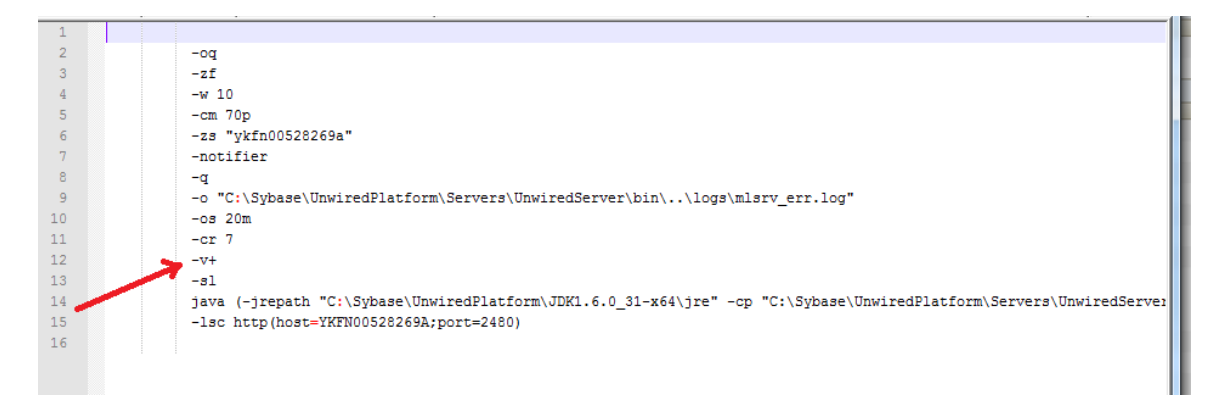

17. That confirms that our changes have been applied

#### <span id="page-4-0"></span>**ISSUE – 2 – ADDING \_LOG\_ALL=9:**

User needs to add log all=9 to the MobiLink http(s) protocol

#### Solution

In order to do that, you need to have access to the sup configuration file.

- 1. Open Windows Explorer
- 2. Navigate to this folder location: C:\Sybase\UnwiredPlatform\Servers\UnwiredServer\config
- 3. Make a backup copy of the configure-sup.xml before you alter it or touch it
- 4. Open this file in a Text editor **configure-sup.xml**
- 5. Look for this line **mlserver.xoptions.http**
- 6. Look for the following tag <property name="mlserver.xoptions" value="-x http(port=\${sup.sync.port};collect\_network\_data=1\${e2ee.options})" />
- 7. Add log all=9 to the http protocol before the port parameter as shown below:  $-x$ 
	- http( log all=9;port=\${sup.sync.port};collect network data=1\${e2ee.options})
- 8. The final property tag should look like this <property name="mlserver.xoptions" value="-x http**( log all=9;**port=\${sup.sync.port};collect network data=1\${e2ee.options})" />
- 9. Repeat the same steps for the following tag **mlserver.xoptions.https**

#### 10. You should have this <property name="mlserver.xoptions"

```
 value="-x
```

```
https( log all=9;port=${sup.sync.httpsport};collect network data=1;identity=$
{djc.home}/${sup.sync.certificate};identity_password=${decrypted.sup.sync.cer
tificate password}${e2ee.options})" />
```
- 11. Repeat the same process for the following tag **mlserver.xoptions.http2https**
- 12. You should have the following

```
<property name="mlserver.xoptions" 
             value="-x 
http<sub>(_log_all=9;port=${sup.sync.port};collect_network_data=1${e2ee.options})</sub>
-x
```
https ( log all=9; port=\${sup.sync.httpsport};collect network data=1;identity=\$ {djc.home}/\${sup.sync.certificate};identity\_password=\${decrypted.sup.sync.cer tificate password}\${e2ee.options})" />

- 13. Notice in this line there are two entries, one for http and one for https.
- 14. Now save the file
- 15. We need to create an empty file called **sup.cff** in the following folder with zero content **C:\Sybase\UnwiredPlatform\Servers\UnwiredServer\bin\private**
- 16. Now using the shortcut on the Desktop, stop SUP server
- 17. Restart SUP. If everything goes well, you generated file will be encrypted with the new log parameter for the network stream
- 18. In order to see the new changes, the debug parameter for the stream is created in an encrypted file, in order to see it, we have to tell SUP to a copy of the decrypted file before it encrypted and deletes the decrypted one

## <span id="page-5-0"></span>**ISSUE – 3 – GENERATING DECRYPTED MLSRV.INI FILE:**

a. **How to tell SUP to leave a copy of the mlsrv.ini decrypted and not deletes it after regenerating the file**

#### **Solution**

In order to do that, we need to open back the configure-sup.xml file in a text editor

- 1. Open Windows Explorer
- 2. Navigate to this folder location: C:\Sybase\UnwiredPlatform\Servers\UnwiredServer\config
- 3. Open this file in a Text editor **configure-sup.xml**
- 4. Look for this line **<delete file="@{plaintext}" />**
- 5. Delete this tag or comment it out
- 6. Save the file
- 7. We need to create an empty file called **sup.cff** in the following folder with zero content **C:\Sybase\UnwiredPlatform\Servers\UnwiredServer\bin\private**
- 8. Stop SUP using the Desktop shortcut
- 9. Restart SUP using the Desktop shortcut
- 10. If everything is done correctly, you should see the following file, **mlsrv.ini.decrypted**, created C:\Sybase\UnwiredPlatform\Servers\UnwiredServer\bin<br>11. Navigate to this folder location and open this file in a text editor an
- Navigate to this folder location and open this file in a text editor and you should see the following command including our new  $log$  all=9 in the protocol:  $-x$

http**( log all=9;**port=2480;collect network data=1;e2ee type=RSA;e2ee private k ey=C:\Sybase\UnwiredPlatform\Servers\UnwiredServer\bin\../Repository/Certific ate/e2ee private key.key;e2ee private key password=sybase1) -x https(\_1og\_all=9;port=2481;collect\_network\_data=1;identity=C:\Sybase\UnwiredP

latform\Servers\UnwiredServer\bin\../Repository/Certificate/https\_server\_iden tity.crt;identity\_password=sybase1;e2ee\_type=RSA;e2ee\_private\_key=C:\Sybase\U nwiredPlatform\Servers\UnwiredServer\bin\../Repository/Certificate/e2ee\_priva te\_key.key;e2ee\_private\_key\_password=sybase1) -c "DSN=default-cdb;UID=dba;PWD=sql"

- 12. Once you are satisfied with your work and you collected the debug files that you need, reverse your work or replace the configure-sup.xml with the backup copy you took.
- 13. Recreate the **sup.cff** file in this location
- 14. Stop SUP using the Desktop shortcut
- 15. Start SUP using the Desktop shortcut

The reason we want to do this is we want to remove the debugging information so the performance will not degrade.

www.sap.com

© 2013 SAP AG. All rights reserved.

SAP, R/3, SAP NetWeaver, Duet, PartnerEdge, ByDesign, SAP BusinessObjects Explorer, StreamWork, SAP HANA, and other SAP products and services mentioned herein as well as their respective logos are trademarks or registered trademarks of SAP AG in Germany and other countries.

Business Objects and the Business Objects logo, BusinessObjects, Crystal Reports, Crystal Decisions, Web Intelligence, Xcelsius, and other Business Objects products and services mentioned herein as well as their respective logos are trademarks or registered trademarks of Business Objects Software Ltd. Business Objects is an SAP company.

Sybase and Adaptive Server, iAnywhere, Sybase 365, SQL Anywhere, and other Sybase products and services mentioned herein as well as their respective logos are trademarks or registered trademarks of Sybase Inc. Sybase is an SAP company.

Crossgate, m@gic EDDY, B2B 360°, and B2B 360° Services are registered trademarks of Crossgate AG in Germany and other countries. Crossgate is an SAP company.

All other product and service names mentioned are the trademarks of their respective companies. Data contained in this document serves informational purposes only. National product specifications may vary.

 These materials are subject to change without notice. These materials are provided by SAP AG and its affiliated companies ("SAP Group") for informational purposes only, without representation or warranty of any kind, and SAP Group shall not be liable for errors or omissions with respect to the materials. The only warranties for SAP Group products and services are those that are set forth in the express warranty statements accompanying such products and services, if any. Nothing herein should be construed as constituting an additional warranty.

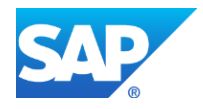